# **USANDO O EXCEL, NA CONTABILIDADE, PARA ESTABELECER CUSTOS PADRÕES A PARTIR DA CORRELAÇÃO E REGRESSÃO ESTATÍSTICA**

**Bruno Dias Barreiro 1**

## **RESUMO**

O uso do custeamento paramétrico nas empresas representa uma excelente ferramenta de controle. Quando a empresa possui tabelas com dados passados, é totalmente inteligível correlacionar estes dados para se estabelecer custos padrões. Para isso, normalmente é necessário que se faça uso de cálculos de correlação e regressão estatística. Estes cálculos, muitas vezes, tornam-se extensos e complexos. A entrada do excel como ferramenta de cálculo principalmente, tornaria o levantamento deste tipo de custo padrão, simples e fácil. O propósito foi construir uma planilha genérica, onde, após a inserção de dados dos centros de custos, o contador pudesse coletar a relação de custo padrão mais conveniente.

**Palavras-chave:** custo padrão, correlação, regressão, Excel.

## **1. INTRODUÇÃO**

l

O controle de custos numa empresa pode ocasionar um grande diferencial desta em relação as suas concorrentes. Dentro desta necessidade de controle de custos, é que normalmente estabelecem-se custos padrões, sendo estes considerados como ideais para a empresa continuar operando.

<sup>&</sup>lt;sup>1</sup> Acadêmico do curso de ciências contábeis da UFSM, email: brunodbarreiro@yahoo.com.br

O cálculo da regressão e correlação estatística deve ser aplicado na maioria dos casos para o estabelecimento de um custo padrão. Sendo estes cálculos complexos e demorados, busca-se uma ferramenta capaz de fazê-los com rapidez e precisão.

O programa Excel apresenta uma boa alternativa para esta questão. O problema foi então construir uma planilha de custos que servisse para diferentes tipos de caso. O processo de elaboração, e o resultado obtido serão abordados nos próximos capítulos deste artigo.

## **2. CUSTOS**

Conforme Martins (2003, p.25), um custo representa, um "gasto relativo a bem ou serviço utilizado na produção de outros bens ou serviços". Vê-se então que se trata sempre de uma empresa industrial, produtora de bens e/ou serviços, excluindo-se as empresas comerciais. Estes custos apresentam grande influência para a formação de preço.

No mercado acirrado de hoje, torna-se indispensável um controle sobre estes custos, pois poderá resultar em um menor preço final, tornando a empresa mais competitiva e lucrativa em relação ao seu produto.

# **3. CUSTO PADRÃO**

Conforme De Rocchi (2005), "custo padrão é aquele custo que pode ser considerado o ideal para a empresa continuar operando em condições normais ou pré-estabelecidas". É muito usado como ferramenta de orçamento, controle e gerência nas empresas.

A adoção deste tipo de parâmetro tem o objetivo de comparar os custos padrões (pré-estabelecidos), com os custos seguintes efetivamente ocorridos na empresa. Verificada certa distorção relevante procura-se determinar qual o motivo deste evento, tomando-se então medidas corretivas para adequar-se ao custo padrão estabelecido. Importante lembrar que, este custo padrão não pode afetar a qualidade do produto, o objetivo principal é de se evitar fraudes e desperdícios.

Encontram-se hoje, diversos métodos de apuração de custos padrões, como o Método dos Padrões Urwick, o custeamento Meta (Target Costing).

O Método dos Padrões Urwick é um método dualista, ou seja, controla os custos tanto pela contabilidade formal, como em separado, através de fichas, planilhas, gráficos, entre outros. O custeamento Meta tem o mesmo funcionamento, mas primeiramente, a empresa estabelece um custo a ser atingindo. Seria um custo econômico, viável, para se produzir e vender um específico produto a um determinado preço. Estes dois métodos de apuração de custos padrões são bem apropriados para a função gerencial de uma empresa.

# **4. CORRELAÇÃO ESTATÍSTICA**

A correlação estatística procura evidenciar por meio de um coeficiente, exatamente a correlação que há entre duas seqüências de dados. Determinase então, se há uma relação de "causa-efeito" entre duas variáveis. Deve-se usá-la, principalmente, quando não houver certeza de qual das variáveis "x" esta influenciando o resultado "y". Este coeficiente é calculado com a seguinte fórmula:

$$
n\Sigma x_i.Y - \Sigma x_i.\ \Sigma Y
$$

$$
\Phi = \sqrt{n\Sigma x_i^2 - (\Sigma x_i)^2} \times \sqrt{n\Sigma y^2 - (\Sigma y)^2}
$$

Fonte: De Rocchi

Onde n é o número de observações,  $\Sigma$  é o somatório e  $\Phi$  o coeficiente de correlação.

Calculando-se este coeficiente, tem-se sempre um valor entre –1 e 1, para quaisquer valores de "x" e de "y". Quando o resultado deste coeficiente se aproximar de 1, haverá uma correlação direta existente entre "x" e "y", ou seja, quanto maior for o "x", maior será o "y" correspondente. Já no momento em que o resultado deste coeficiente se aproximar de –1, tem-se uma correlação indireta. Perto de zero, não há correlação existente entre as duas variáveis calculadas.

Neste trabalho, considera-se então que, se  $\Phi$  > 0,5 ou  $\Phi$  <-0,5, haverá correlação existente, sendo que quanto mais próximo de 1 ou de –1, mais forte será a correlação. Caso -0,5=< $\Phi$ <=0,5, considera-se que não há correlação entre as variáveis.

Deve-se ficar atento ao fato de que, sempre que houver uma correlação existente entre duas variáveis, haverá uma função que melhor explique esta correlação. Tal função poderá ser calculada através da regressão estatística. Porém, não significa que, não havendo correlação, também não haverá uma função coerente entre as variáveis. Há casos específicos, que devem ser observados, como no caso de funções exponenciais.

Quando, por exemplo, organizam-se x e y em pares ordenados em um plano cartesiano, e verificam-se gráficos semelhantes aos abaixo.

Gráfico 1: exemplo de função onde o coeficiente de correlação estatística não a evidencia:

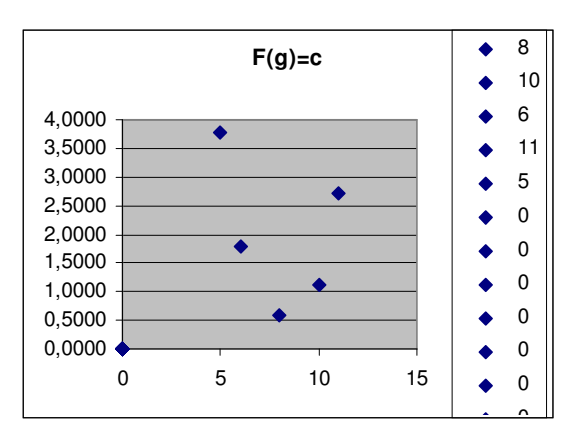

Fonte: própria

Vê-se que é muito provável que exista uma função, porém, baseandose apenas na correlação, não se chega a esta conclusão. O número de observações para este tipo de caso

deve ser grande, pois poderá haver apenas uma mera coincidência.

Outro fato importante a considerar é quando existirem duas ou mais variáveis independentes influenciando o resultado. Ao calcular a correlação de cada variável, talvez uma delas, ou até mais, não apresentará uma relação de "causa-efeito". Isto é comum acontecer em casos que uma das variáveis independentes apresentar um ou mais "zeros" na seqüência observada. Certamente, o resultado fora obtido exclusivamente pelas outras variáveis, diferentemente de onde não houve "zeros". É possível calcular uma função, baseando-se em mais de uma variável. Neste tipo de caso, é fundamental que o contador esteja ciente de que mais de uma variável esta influenciando o resultado.

# **5. REGRESSÃO ESTATÍSTICA**

A regressão estatística representa o último passo para se chegar ao custo padrão. A partir dos dados observados, em n períodos operacionais da empresa, chega-se ao estabelecimento de uma função que representa o custo padrão. O que acontece na realidade é que quase sempre haverá dispersões na relação "casa-efeito" dos custos já incorridos. O cálculo da regressão estatística encontra uma função que melhor se adeque aos valores observados. O gráfico abaixo pode elucidar a função calculada pela regressão.

Gráfico 2: gráfico de dispersão linear:

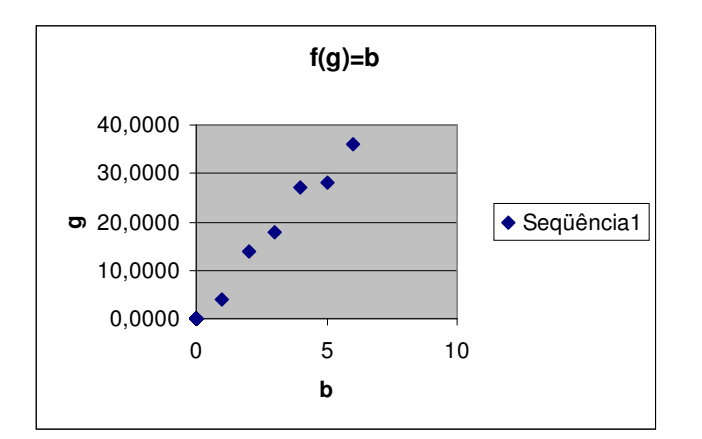

Fonte: própria

**Curso de Ciências Contábeis UFLM** DOS CURSOS DE CIÊNCIAS CONTÁBEIS DE CONTÁBEIS DE SANTA MARIA Ed. Especial - Julho de 2005

Uma linha que cruzasse entre os pares ordenados de x e y representaria a função encontrada pelo cálculo da regressão. Pode-se encontrar a função através das equações normais. Este cálculo é obtido da seguinte forma:

Para a equação linear tem-se duas equações normais da reta:  $nA + B\Sigma x = \Sigma v$  $A\Sigma x + B\Sigma x^2 = \Sigma xy$ Sendo necessário então, encontrar os valores de A e de B.

Para a equação exponencial do 2<sup>º</sup> grau têm-se, três equações normais: nA + BΣx + CΣx<sup>2</sup> = Σy AΣx + ΒΣx<sup>2</sup> + CΣx<sup>3</sup>= Σxy  $A\Sigma x^2 + B\Sigma x^3 + C\Sigma x^4 = \Sigma x^2y$ 

Sendo necessário então, encontrar os valores de A, de B e de C.

Tendo mais de uma variável, encontra-se uma função linear da seguinte forma:

```
nA + B\Sigma x_1 + C\Sigma x_2 + ... Z\Sigma x_n = \Sigma vA\Sigma x_1 + B\Sigma x_1^2 + C\Sigma x_1x_2 + ... Z\Sigma x_1x_n = \Sigma x_1yA\Sigma x_2 + B\Sigma x_1x_2 + C\Sigma x_2^2 + ... = \Sigma x_1x_2y...
```
Deve-se encontrar agora, os valores de A, de B, de C,... e de Z.

Não se menciona aqui, o cálculo da regressão para outras funções, como as exponenciais de 3º e 4º grau.

## **6. APLICAÇÃO**

O custo padrão que se quer calcular neste trabalho é baseado em dados passados das operações da empresa. O primeiro passo, é coletar estes dados dos centros de custos. O que se tem, é uma seqüência de variáveis que devem estar de uma maneira ou outra relacionadas entre si. O objetivo é estabelecer qual função explica esta relação, determinando em fim um custo padrão, que poderá ser físico ou monetário. A tabela abaixo representa uma situação real. Os lotes acondicionados são extintores, divididos em três modelos, A-50, B-48, C-18, respectivamente. HHp são as horas de trabalho produtivas apontadas, e logo após esta coluna, tem-se os tempos médios de HHp por lote, a primeira coluna, representam as observações, que neste exemplo são feitas mês a mês.

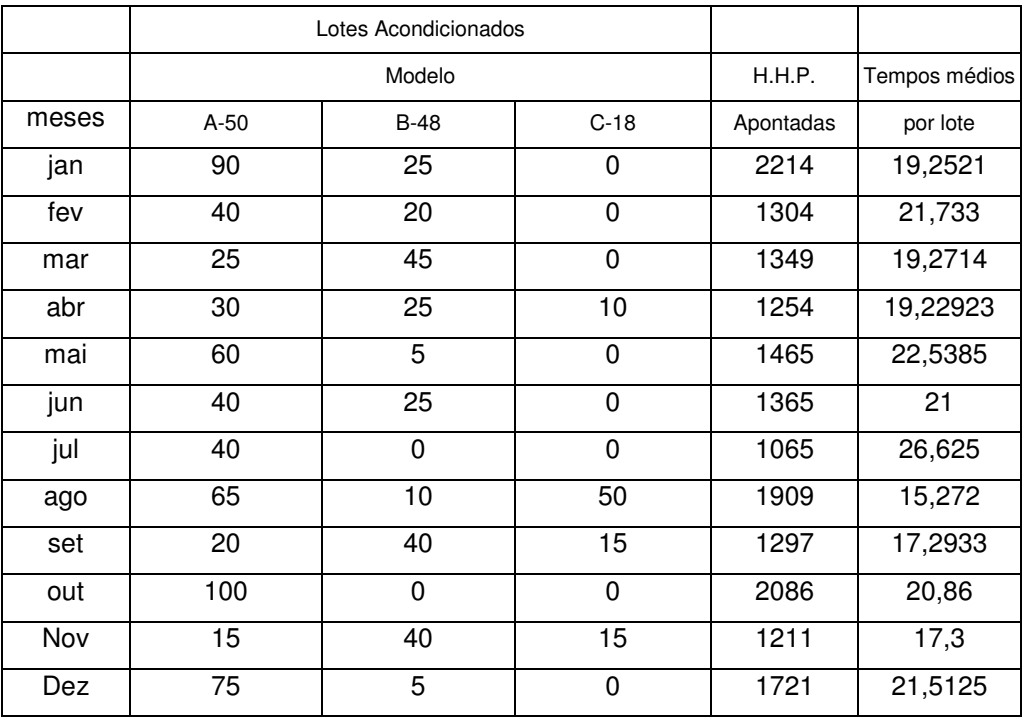

Tabela 1: exemplo de uma empresa fabricante de extintores:

Fonte: De Rocchi

Para se encontrar um custo padrão a partir dos dados da tabela acima, é necessário que se use cálculos de regressão e correlação estatística. Além disto, seria interessante observar o comportamento do gráfico da função deste custo padrão.

Assim, além de se verificarem distorções nos meses seguintes, é muito provável que se tenha de incluir estas novas observações nos cálculos da regressão e da correlação.

Para facilitar este problema é que o Excel entra como ferramenta de cálculo, exposição de resultados, tanto em números, como em gráficos. Vê-se a seguir, no capítulo sete, a montagem da planilha de custos padrões a partir da correlação e regressão estatística, e no oito, sua forma de utilização.

# **7. O EXCEL COMO FERRAMENTA DE APLICAÇÃO**

Basicamente o excel é uma ferramenta eletrônica contendo linhas e colunas, onde se pode inserir tabelas e gráficos de um banco de dados. Mas seus instrumentos, não se limitam a apenas este tipo de tarefa, pois o Excel possui funções de diversos cálculos matemáticos, estatísticos, assim como testes lógicos entre outras. É neste universo de utilidades que o excel oferece, que se precisa encontrar relações entre as funções para aplicar os custos padrões baseados em correlação e regressão estatística.

O primeiro passo foi, determinar como seria formada a tabela principal, onde fossem inseridos os dados recolhidos dos centros de custos. A tabela não poderia ficar muito limitada, pois o objetivo foi de construir uma planilha genérica, que servisse para diferentes situações de custos.

Conseqüentemente, construi-se uma tabela com até quatro variáveis explicativas "x", e até três variáveis explicadas "y", ainda com cinqüenta observações possíveis, veja abaixo.

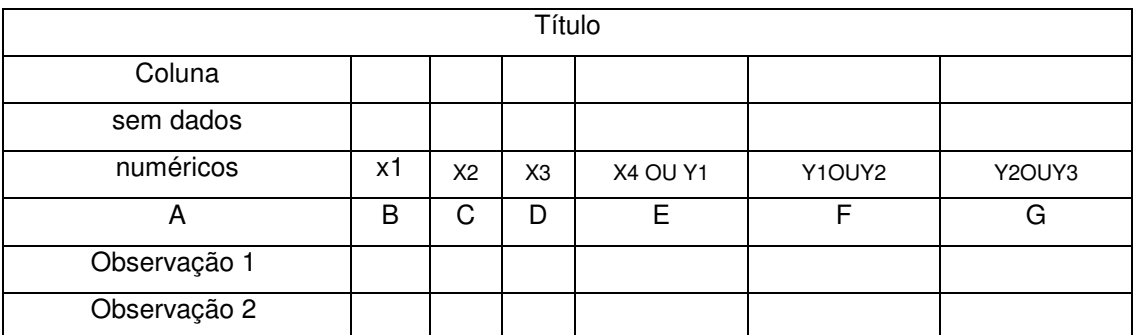

Tabela 2: corpo principal da Planilha Genérica de Custos padrões:

Fonte: própria

**Curso de Ciências Contábeis UFLM** DOS CURSOS DE CIÊNCIAS CONTÁBEIS DE CONTÁBEIS DE SANTA MARIA Ed. Especial - Julho de 2005

Está exposto apenas o corpo principal da tabela, na integra ela possui mais quarenta e oito linhas, que fecham as cinqüenta observações possíveis.

Logo abaixo desta tabela tem-se os somatórios, as médias aritméticas, e as médias ponderadas de todas as variáveis. É neste ponto do trabalho que se começa a usar as ferramentas de cálculo do Excel. Abaixo, é demonstrado como foi construída a planilha nesta fase de elaboração, com um exemplo prático:

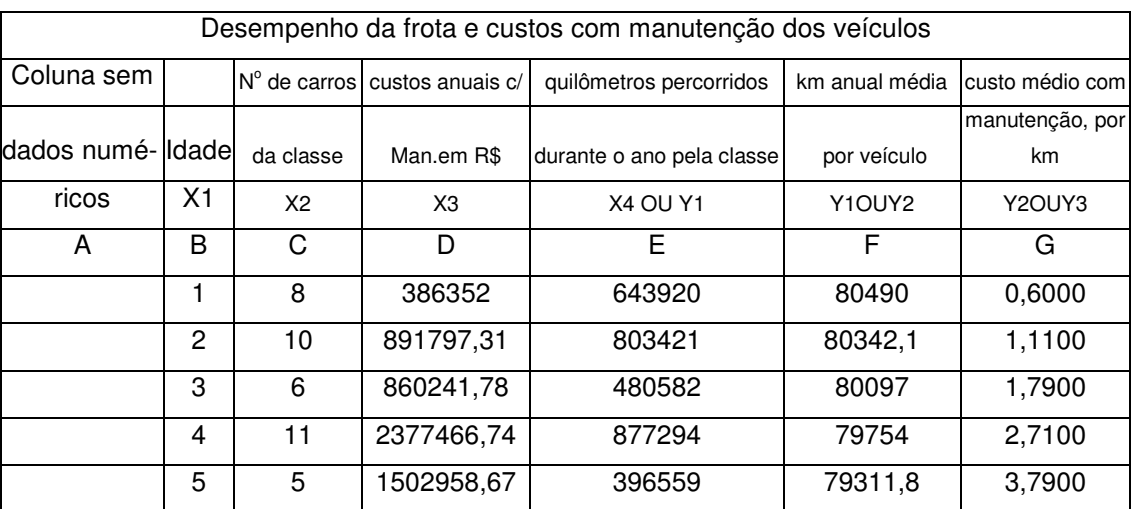

#### Tabela 3: exemplo de uma empresa de transporte:

...

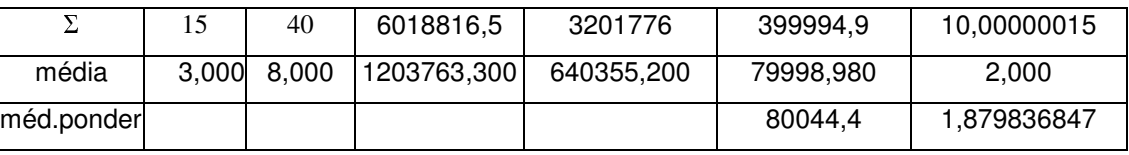

Fonte: De Rocchi

O somatório, indicado por  $\Sigma$ , é dado pela função "SOMA" do Excel. A média, pela função "MÉDIA". Estas duas funções já são inseridas na elaboração da planilha genérica de custos padrões. Porém, a média ponderada, precisa ser inserida a cada caso observado, se obviamente houver necessidade, pois não se sabe de antemão quais os pesos que serão usados para a sua determinação.

Para encontrar a média ponderada de uma seqüência de dados, precisa-se fazer o somatório do produto desta seqüência pelo seu respectivo peso, e então, dividir pelo somatório dos pesos. No excel, pode-se fazê-la facilmente da seguinte maneira. Ir para "inserir"; "função"; "matemática e trigonometria"; "SOMARPRODUTO", selecionam-se então as duas matrizes, uma é a coluna da média que se pretende obter, a outra é dos pesos. Após este procedimento, divide-se esta função, pela função "SOMA" da coluna dos pesos em questão.

Este é o corpo principal da planilha, onde se podem inserir os valores dos centros de custos, para se chegar a um custo padrão.

## **7.1 As informações que se devem obter**

Deve-se ter sempre em mente, o objetivo principal da planilha, que é de estabelecer um custo padrão a partir dos dados dos centros de custos da empresa. Neste caso, temos que estabelecer todas as relações possíveis de "x" e de "y", pois se trata de um instrumento, como já foi mencionado, que deve ser usado para diferentes casos.

Pode-se estabelecer, a partir da tabela principal, diversas relações entre "x" e "y". Por exemplo, para a coluna "g", pode-se encontrar quatro relações tanto para função exponencial como para a linear, pois os "x" são as colunas "b", "c", "d" e "e", sendo que esta última pode ter função de "x" ou de "y". O importante é que, em cada correlação, se estabeleça o custo padrão e o valor "y" esperado para outro estimado de "x".

Abaixo da tabela principal, pode-se encontrar, entre as várias funções possíveis, a seguinte:

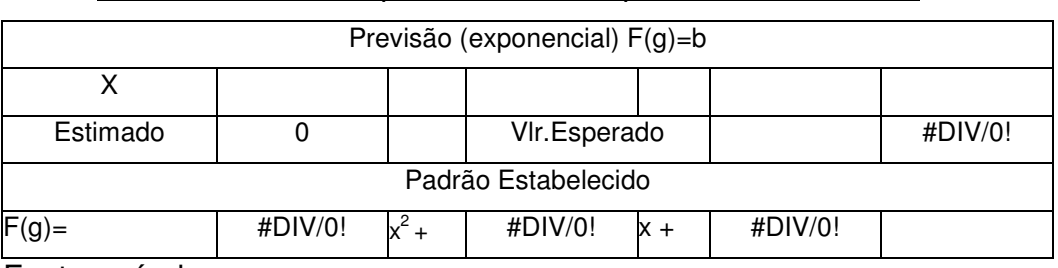

Tabela 4: tabela de previsão e custo padrão estabelecido:

Fonte: própria

Nestas tabelas é que se encontra o padrão estabelecido para cada função, e também o valor que assumirá a partir de um "x" estimado. Observase que, onde aparece a expressão "#DIV/0!", indica-se que há uma função do Excel ali inserida que foi dividida por zero. Isto acontece porque nenhum dado de custo foi inserido na tabela principal.

Na planilha genérica de custos padrões a partir da correlação e regressão estatística, as tabelas que indicam a previsão e o padrão estabelecido para cada função foram construídas logo abaixo da tabela principal após a linha dos "x estimados".

As funções que resultam de mais de uma variável, foram assim estabelecidas; para a coluna "g" e "f", temos a função de: "b+c", "b+c+d" e "b+c+d+e", e para a coluna "e" as mesmas, excluindo-se a última.

## **7.2 A LINHA DOS "X ESTIMADOS"**

A linha dos "x estimados" está localizada abaixo das médias ponderadas da tabela principal. Serve de base de cálculo, pois nela é possível atribuir valores quaisquer para cada variável independente, seguidas da mesma ordem de suas respectivas colunas. É um valor arbitrário, que se insere para obter-se os valores correspondentes de "y".

## **7.3 REFERÊNCIAS RELATIVAS E ABSOLUTAS**

Quando se usa referência relativa, o Excel entende como sendo referente á posição da célula. Exemplo: suponhamos que a célula B5 contenha a função: A5\*2 (o asterisco significa multiplicação). Para o Excel, Suriani (1999, p.78), informa que esta função indica: "multiplique o conteúdo da célula da coluna anterior a esta por dois".

A fórmula absoluta indica que o Excel deverá se referir ao conteúdo da célula. Transferindo-se a célula de referência, o excel mudará automaticamente paro o novo endereço. Para inserir funções absolutas, deve-se também inserir o símbolo "\$", antes da coluna e/ou linha da referência.

Quando se constrói uma tabela, onde se prevê que não haverá transferências de células, é indicado que se use funções com referências relativas. No caso de referências a outras tabelas, é indicado que se use referências absolutas.

# **7.4 AS FUNÇÕES DO EXCEL PARA O CÁLCULO DA CORRELAÇÃO E REGRESSÃO ESTATÍSTICA**

A função de correlação estatística pode ser facilmente obtida no excel, nesta seqüência, "inserir"; "função"; "estatística"; "CORREL". Nota-se que esta função só é obtida, para dois conjuntos de dados, não sendo possível estabelece-la para mais de uma variável independente. Esta função deve ser inserida com referência absoluta, pois a tabela da correlação é totalmente separada da tabela principal.

Encontra-se a tabela da correlação estatística, a cinco colunas do término da tabela principal, veja parte dela abaixo:

Tabela 5: correlações:

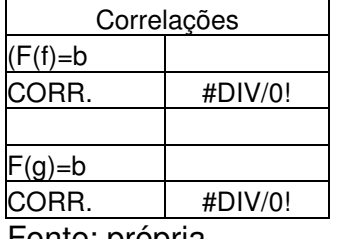

Fonte: própria

Cada função tem sua coluna de referência na tabela principal para determinar sua correta correlação. Onde se vê "#DIV/0!", temos as seguintes funções: "=CORREL(\$B\$6:\$B\$55;\$F\$6:\$F\$55)"; e "=CORREL(\$B\$6:\$B\$55;\$G\$6:\$G\$55)", respectivamente. Entende-se que "x", são os valores da coluna "B", para as duas funções. Sendo então que, "y", são os valores da coluna "F", para a primeira função, e "G" para a segunda. O intervalo destas colunas é o mesmo, começa na linha "6" e termina na linha "55", pois representa o total do número de observações da tabela principal.

Para o cálculo da regressão, o Excel possui a função estatística "PREVISÃO", porém esta, só pode ser usada para a regressão linear, e considerando-se apenas uma variável "x" e outra "y". Portanto é necessário que **Revista** *Eletrônica de Contabilidade* de 1º SIMPÓSIO DE INICIAÇÃO CIENTÍFICA<br>Gurso *de Giências Contábeis UF LM* de DOS CURSOS DE CIÊNCIAS CONTÁBEIS **Curso de Ciências Contábeis UFLM** DOS CURSOS DE CIÊNCIAS CONTÁBEIS DE CONTÁBEIS DE SANTA MARIA Ed. Especial - Julho de 2005

se monte um quadro para o cálculo da regressão estatística linear para mais de uma variável "x" e para a regressão de equações exponenciais do segundo grau.

O método utilizado foi o da Regra de Cramer, através dos cálculos dos determinantes das equações normais anteriormente descritas.

Abaixo encontramos como foi calculada a função da regressão:

Para o cálculo da função exponencial temos as equações normais:

$$
1 \t2 \t3 \t4
$$
  
nA + B\Sigma x + C\Sigma x<sup>2</sup> = \Sigma y

ΑΣx + ΒΣx<sup>2</sup> + CΣx<sup>3</sup>= Σxy

$$
A\Sigma x^2 + B\Sigma x^3 + C\Sigma x^4 = \Sigma x^2y
$$

...

Para a o cálculo da função linear para mais de uma variável independente temos as equações normais:

 1 2 3 n n+1 Q\$%[<sup>1</sup> &[<sup>2</sup> =[n y \$[<sup>1</sup> %[<sup>1</sup> 2 &[1x2 + ..... =[1xn= [1y \$[2 + %[1x<sup>2</sup> &[<sup>2</sup> 2 [1x2y

Para encontrar os valores de "A", de "B", de "C"... precisa-se calcular seus respectivos determinantes, e dividi-los, uma a um, pelo determinante da última coluna, que representa o resultado "y".

O determinante da última coluna, ou seja, o determinante dos valores de y ou principal, é obtido pela matriz formada por todas as colunas das variáveis independentes "x". O determinante de "A", de "B", de "C"... são obtidos através da mesma matriz, porém subustitui-se a coluna "1" pela coluna dos "y" para **Revista** *Eletrônica de Contabilidade* de 1º SIMPÓSIO DE INICIAÇÃO CIENTÍFICA<br>Gurso *de Giências Contábeis UF LM* de DOS CURSOS DE CIÊNCIAS CONTÁBEIS **Curso de Ciências Contábeis UFLM** DOS CURSOS DE CIÊNCIAS CONTÁBEIS DE CONTÁBEIS DE SANTA MARIA Ed. Especial - Julho de 2005

encontrar o determinante de "A", a coluna "2" pela coluna dos "y" para o de "B", e assim sucessivamente.

No Excel, montam-se estas matrizes com as seguintes funções:

Onde se tem "nA", insere-se a função estatística "CONTA-SE".

Onde tem-se "Σx", insere-se a função matemática "SOMA".

Onde tem-se "Σx<sup>2"</sup>, insere-se a função matemática "SOMAQUAD".

Onde tem-se " $\Sigma x^{3,4...}$ ". insere-se a função matemática "SOMARPRODUTO".

Onde tem-se " $\Sigma x_i x_j$ ", insere-se a função matemática "SOMARPRODUTO".

Os intervalos são tomados da tabela principal, devem sempre condizer com a função a ser calculada, e com referência absoluta.

Assim monta-se o primeiro quadro, onde se encontram as matrizes que serão utilizadas para o cálculo da regressão. Este quadro está localizado, na planilha genérica, a três colunas da tabela de correlação. Deve-se tomar o cuidado de não exceder a linha "59", pois assim como este quadro, haverá tabelas que irão ser ocultadas, pois geralmente não haverá necessidade de sua demonstração.

Para ocultar ou reexibir linhas ou colunas, pode-se selecionar as linhas ou colunas a serem ocultados ou reexibidas, ir para "formatar"; "linhas" ou "colunas", "ocultar" ou "reexibir".

Monta-se então, o segundo quadro, logo ao lado do primeiro, onde serão feitos os cálculos dos determinantes, dos coeficientes, e dos resultados obtidos a partir de um valor "x" estimado. Deve-se tomar o mesmo cuidado do primeiro quadro, que não se exceda a linha "59", e que se utilize referências absolutas.

Para cada função, exemplo, "F(g)=b", que significa, função obtida para valores explicados da coluna "g", através das variáveis explicativas da coluna "b", deve-se tomar os determinantes da matriz correspondente de tal função, expressas no primeiro quadro.

Pelo exemplo abaixo, pode-se obter uma referência para os passos a serem seguidos:

121

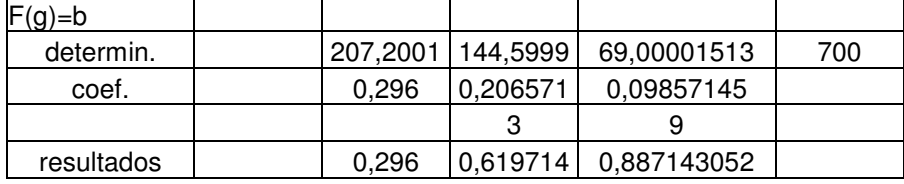

Tabela 6: determinantes, coeficientes, e resultados obtidos:

Fonte: própria

Este é um exemplo de função exponencial do segundo grau. Na linha dos determinantes, é calculado o determinante de "A", que representa o termo independente, o de "B", o de "C" e o principal, todos nesta mesma ordem. Para isso, insere-se a função matemática do Excel "MATRIZ.DETERM". Tomam-se então, as matrizes correspondentes, que pertencem à função exponencial "F(g)=b" elaboradas no primeiro quadro.

Os coeficientes são os próprios valores de "A", de "B" e de "C", e são obtidos através da divisão entre seus respectivos determinantes pelo determinante principal.

A linha onde se encontra o número "3" e "9", pertence ao valor da variável "x" que foi estimada para o cálculo da função. Como a função é exponencial, o "3" é o próprio valor de "x", enquanto o "9", é o valor de "x" elevado ao quadrado. Este valor é tomado de uma das tabelas (neste caso a que indica a função F(g)=b), que ficam abaixo da tabela principal, onde tiver indicado o valor de x estimado, como na tabela abaixo.

|                         | VIr.Esperado |                | 1,80285713                                     |  |  |  |  |  |
|-------------------------|--------------|----------------|------------------------------------------------|--|--|--|--|--|
| Padrão Estabelecido     |              |                |                                                |  |  |  |  |  |
| $0,0986x^2$<br>$F(g)$ = |              | 0,206571329x + |                                                |  |  |  |  |  |
|                         |              |                | Previsão (exponencial) $F(g)=b$<br>0,296000091 |  |  |  |  |  |

Tabela 7: tabela de previsão (exponencial) F(g)=b:

Fonte: própria

Há uma grande relação entre as duas últimas tabelas demonstradas. Analisa-se agora a linha "resultados", pertencente à tabela 6. O primeiro resultado (0,296), é o próprio valor de "A", ou seja, o termo independente da função, que para custos, indica o custo fixo de produção. Os outros, são os coeficientes encontrados para "B"e para "C", multiplicados por "x estimado" e por "x estimado, elevado ao quadrado", respectivamente. Neste caso específico, por "3" e por "9".

O Valor esperado, que se encontra na última coluna da tabela da previsão, (1,8028...), é exatamente a soma dos números encontrados na linha "resultados" da tabela 6, pela simples inserção da função "SOMA" do Excel.

 Já o padrão que é estabelecido nesta última tabela, é formado pela simples cópia dos coeficientes encontrados na tabela 6, sendo que o primeiro termo, que multiplica "x<sup>2</sup>", é o coeficiente da coluna "C", e não "A", como se possa pensar, depois vem o "B", e então, por último, o termo independente "A". O "x estimado" é a simples cópia de uma célula correspondente à linha dos "x estimados". Neste caso específico, o "x estimado", que aparece nesta última tabela, é copiado desta linha que se mencionou, com a coluna "B", que se refere à variável em questão, lembre-se, esta sendo calculado a função F(g)=b, que representa as variáveis x, que estão na própria coluna "B". Este valor estimado é inserido pelo próprio usuário.

De maneira semelhante, segue-se este procedimento em relação às demais funções, para a conclusão das demais tabelas. Excetuam-se as funções lineares oriundas de apenas uma variável explicativa, pois estas, são baseadas na função "PREVISÃO" do Excel, e serão abordadas detalhadamente, a seguir.

# **7.5 O CASO DAS FUNÇÕES LINEARES COM APENAS DUAS VARIÁVEIS**

As tabelas de previsão e estabelecimento do custo padrão, como as do exemplo dado anteriormente, são muito mais simples de serem construídas, neste caso, devido à função estatística "PREVISÃO".

Para a explicação do procedimento, toma-se outro exemplo.

Tabela 8: tabela de previsão e estabelecimento de custo padrão (linear),  $F(g)=d$ :

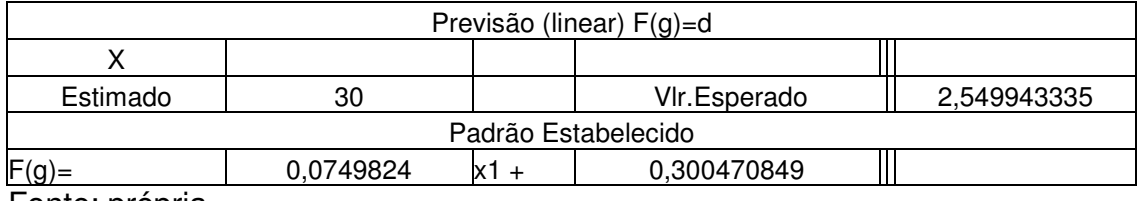

Fonte: própria

O valor esperado agora, indicado na última coluna da tabela acima (2,5499...), é calculado apenas usando-se a função "PREVISÃO". Ao inserir-se esta função, deve-se inserir o "x" a ser estimado, clicando-se sobre a célula do "x estimado" da tabela acima, que está, neste caso, indicado pelo número "30", após, selecionam-se os intervalos correspondentes. Na função linear com apenas duas variáveis, a correlação pode ser usada sem restrições, para se saber se há uma relação suficientemente forte entre elas. Portanto, a célula indicada pelo número "30" na tabela citada, deve conter a função lógica "SE", restringindo um valor numérico se não houver correlação, como a que segue: SE(\$L\$21>0,5;\$D\$59;SE(\$L\$21<-0,5;\$D\$59;SE(\$L\$21>-0,5;"N.COR."))). A célula \$L\$21, neste caso, é onde se situa o coeficiente de correlação da função F(g)=d. Lê-se essa função, da seguinte forma: "se o coeficiente de correlação desta função for maior que 0,5 ou menor que –0,5, tem-se que a célula assumirá o valor igual à célula \$D\$59. Diferentemente disto, a célula assumirá a expressão (N.COR.)". A célula \$D\$59, na planilha genérica de custo padrão a partir da correlação e regressão estatística, esta localizada na linha dos "x estimados", e assim haverá de ser. Neste caso na coluna "D", porque a variável "x", pertence a esta coluna, lembre-se, está em análise, agora, a função " $F(a)=d$ ".

Para se estabelecer o custo padrão, deve-se primeiro, selecionar-se duas células vazias, e inserir os valores "0" e "1" respectivamente. Na planilha construída, estas células encontram-se ao lado direito do quadro dos coeficientes, nas células CB2, com o valor "0", e CB3, para o valor "1".

Para se estabelecer o termo independente, ou seja, aquele que não acompanha a variável x, usa-se a seguinte função do Excel, "PREVISÃO(\$CB\$2;intervalo de y;intervalo de x)", que indica o valor que assumirá a função se o valor de "x" for igual a zero.

Para se estabelecer o coeficiente angular, ou seja, aquele que acompanha a variável x, usa-se, "PREVISÃO(\$CB\$3; intervalo de y; intervalo de x)-PREVISÃO(\$CB\$2; intervalo de y; intervalo de x)". Isto significa que se subtrai a previsão esperada para o valor "1" de "x estimado", da previsão para o valor zero, que é o próprio termo independente.

# **7.6 OS GRÁFICOS**

Como foi mencionado anteriormente, há casos que apenas com a correlação, não é possível determinar se há uma função coerente entre as variáveis observadas. Neste trabalho, para as funções que possuam mais de uma variável "x", torna-se difícil tanto construir como fazer uma leitura precisa de um gráfico para este tipo de função. É necessário então, que o usuário esteja ciente de que mais de uma variável independente está influenciando o resultado.

Observam-se os gráficos com uma maior utilidade para as funções exponenciais, onde a correlação pode ocultar a existência de uma função coerente entre as variáveis. Portanto, é necessário que se insira gráficos para este tipo de leitura, da seguinte maneira.

Constrói-se um terceiro quadro, que não poderá ser ocultado, pois servirão de base para os gráficos. Nele deve-se inserir cada função entre "x" e "y", que se possa obter com as colunas da tabela principal. Na primeira coluna de cada função, é inserida a coluna dos "x" correspondentes, fazendo-se o mesmo na segunda, para os "y", como na tabela abaixo:

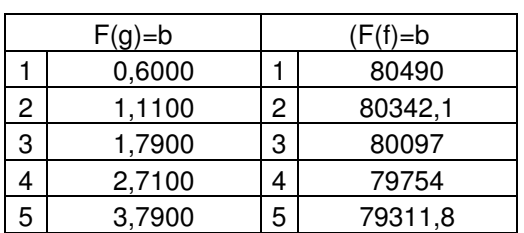

Tabela 9: tabele base para construção dos gráficos:

Fonte: própria

Neste exemplo só aparecem as primeiras cinco observações, mas cada coluna possui na verdade, cinqüenta, pois são obtidas pela cópia da tabela principal, com referência absoluta.

Os gráficos de cada função são baseados nestas colunas, a seguir está exposto o gráfico da função "F(g)=b", cuja base é as duas primeiras colunas da tabela acima.

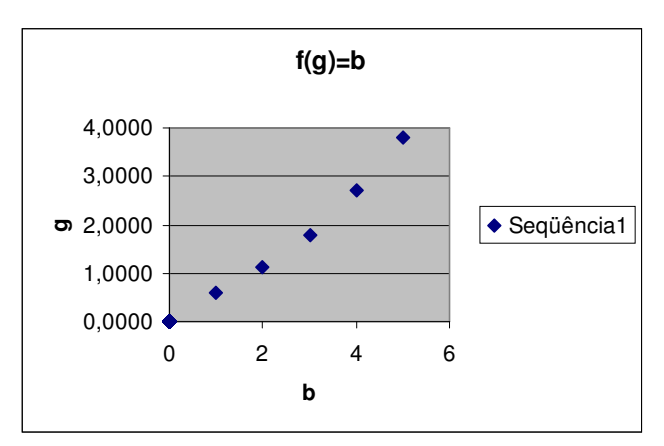

Gráfico 9: função exponencial F(g)=b:

Fonte: própria

Para se construir este gráfico, deve-se usar o assistente de gráfico do Excel. Seleciona-se então o tipo, que neste caso é o de dispersão, a seguir, clica-se em avançar. As seqüências devem ser em colunas, e o intervalo deve ser a matriz formada pelas duas colunas correspondentes, que se encontram na tabela anterior.

Segue-se este procedimento para os demais gráficos, parte-se então para o último passo ao término da planilha, que é a construção das tabelas de máximos e mínimos da função exponencial.

# **7.7 AS TABELAS DE MÁXIMOS E MÍNIMOS DA FUNÇÃO EXPONENCIAL**

As tabelas de máximos e mínimos são construídas logo ao lado das tabelas de previsão e estabelecimento do custo padrão das funções exponenciais. As fórmulas utilizadas, são, "-b/a, para o valor de  $x$ " e "- $\Delta$ /4a,

para o valor de y". O valor de delta ( $\Delta$ ), é obtido pela fórmula "b<sup>2</sup>-4ac". Seguese o exemplo com a tabela abaixo, para melhor entendimento do exposto.

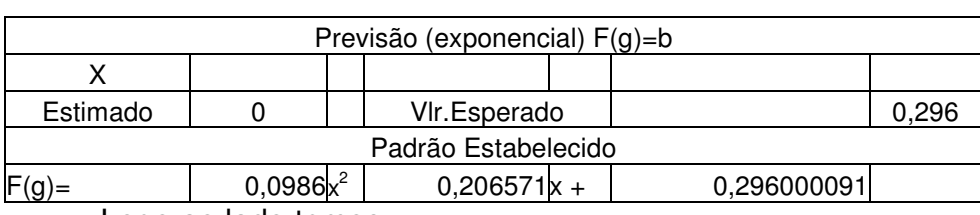

Tabela 10: previsão exponencial F(g)=b:

Logo ao lado temos:

Tabela 11: máximos e mínimos da função exponencial:

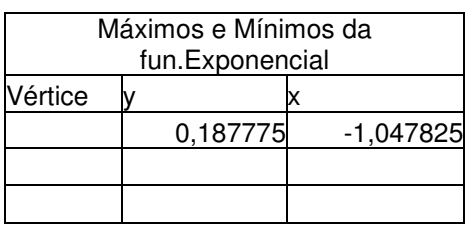

Fonte: própria

O valor de "a", é o coeficiente da função do padrão estabelecido, que acompanha o "x<sup>2</sup>", (0,0986), representado na última linha da segunda coluna da tabela de previsão (tabela 10). O valor de "b", representado na mesma linha, porém na quarta coluna, (0,206...), é o coeficiente que acompanha o "x". E o valor de "c", é o termo independente, (0,296...).

Usando-se as fórmulas e as referências citadas, encontram-se os valores de "x" e de "y", para o vértice da função exponencial. Os valores encontrados estão expostos nesta última tabela, (0,187...) para y e, (-1,047...) para x.

## **8. USANDO A PLANILHA DE CUSTOS PADRÕES**

Para usar a planilha de custos padrões, deve-se, primeiramente, inserir os dados dos centros de custos. Na primeira linha da tabela principal, insere-se o título e um pouco abaixo, as descrições, exemplo (consumo de matéria prima). A primeira coluna tem a finalidade de abranger somente dados não numéricos, como "meses" por exemplo.

A cada inserção de um dado numérico, o excel monta os gráficos e calcula automaticamente as correlações, as regressões, os máximos e mínimos da função exponencial, estabelecendo o custo padrão adequado para cada função. Nota-se aqui, a grande economia de tempo que se adquire com este instrumento.

Inseridos todos os dados dos centros de custos, cabe ao contador agora, definir quais são as funções entre as variáveis, que melhor explicam a relação de "custo obtido/processamento".

Para um melhor entendimento do uso da planilha, segue-se com dois exemplos práticos.

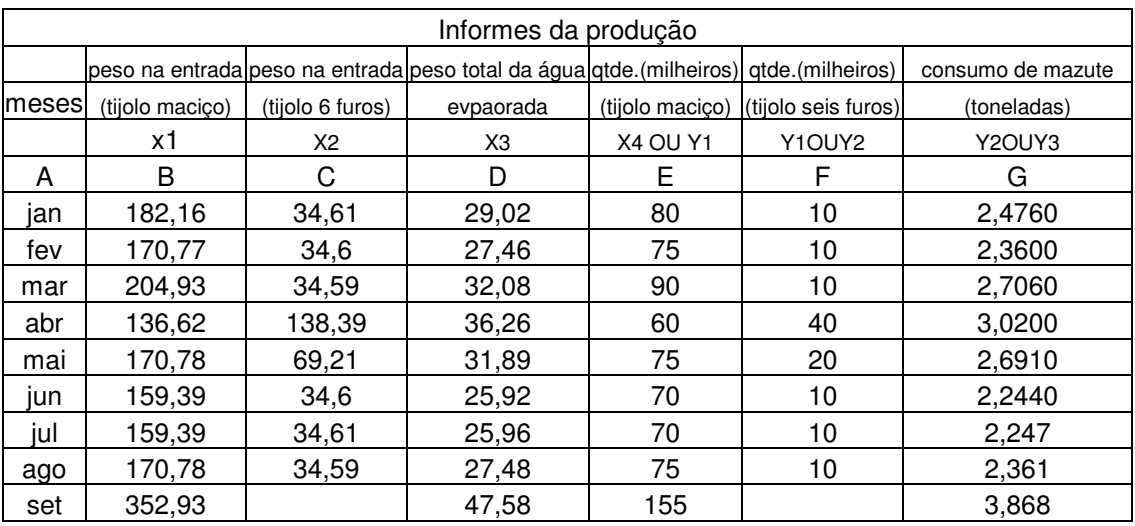

Tabela 12: informes de produção de uma olaria:

Fonte: De Rocchi

Este é um exemplo de uma olaria, no processo de fabricação de tijolos. Temos na primeira coluna os meses referentes a cada processo observado. Depois se encontram as colunas do peso na entrada para os tijolos maciços e para os de seis furos, seguidas da coluna do peso da água evaporada.

Vê-se logo, que o importante, é estabelecer um padrão de consumo de mazute, que é o combustível usado na fabricação.

Observam-se então, as principais correlações calculadas pela planilha, para a coluna "g".

Tabelas 13,14 e 15: coeficientes de correlação:

| $F(g)=b$       |           | $F(a)=c$ |           | $F(g)=c$          |           |
|----------------|-----------|----------|-----------|-------------------|-----------|
| CORR.          | 0.8154862 | CORR.    | 0,8351509 | םםממ<br>، ۱۱ ۱۱ ب | 0,9999997 |
| Fonte: própria |           |          |           |                   |           |

Todas são funções de "g", onde este representa a coluna onde se encontra o consume de mazute, (tabela 12), que é o resultado obtido. Então, F(g)=b, é o consume de mazute obtido a partir do peso na entrada de tijolo maciço, (coluna B), F(g)=c, é o consumo de mazute obtido a partir do peso na entrada de tijolos seis furos (coluna C). E a função que obteve a maior correlação, (0,999...) é a F(g)=d, consumo de mazute a partir do peso da água evaporada.

Nota-se que há uma correlação muito forte para a função "F(g)=b" e para a função "F(g)=c". Porém, para a correlação da função "F(g)=d", pode-se considera-la como perfeita, concluindo que praticamente não há dispersões gráficas.

Observa-se agora, o gráfico obtido pela planilha para a função "F(g)=d".

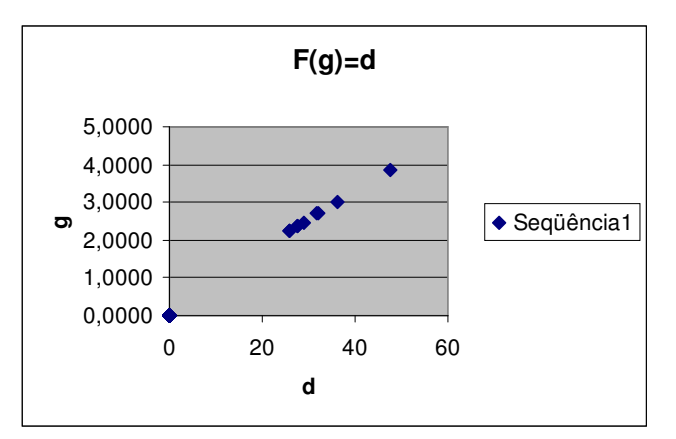

Gráfico 4: F(g)=d, consume de mazute obtido a partir do peso da água evaporada:

Fonte: própria

Pelo gráfico, percebe-se que se trata de uma função linear. Deve-se agora, procurar a tabela da previsão e dos padrões estabelecidos para a função linear "F(g)=d". Depois de encontrada esta tabela, recomenda-se que se ocultem as outras tabelas de previsão, pois se tornam indispensáveis para esta situação, veja-a abaixo.

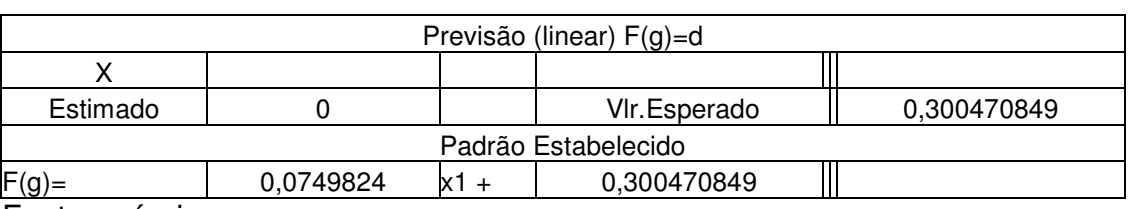

Tabela 16: previsão e custo padrão estabelecido, F(g)=d, (linear):

Fonte: própria

Deve-se agora, interpretar o que estes dados significam. Parte-se para o padrão estabelecido, "0,0749...x + 0,300...". A variável "x", pertence à coluna "D", (tabela 12), ou seja, indica o peso da água evaporada. Os valores 0,749... e 0,300..., representam, 75 e 300 quilos de mazute, respectivamente, pois este consumo, esta sendo dado em toneladas (coluna G, tabela 12). Isto significa que, para cada quilo de água evaporada, temos um consumo de cerca de setenta e cinco quilos de mazute mais trezentos. Estes trezentos quilos de mazute a mais, indicam que há um custo fixo, ou seja, independe do volume de produção.

Obviamente, é necessário saber se as operações estavam ocorrendo dentro das normalidades da empresa, para não haver distorções. Estabelecese esta função obtida pelo cálculo da regressão efetuada pela planilha, como padrão de custos para os próximos períodos.

Toda vez que este consumo, se dispersar relevantemente do padrão estabelecido, deve-se tomar as medidas necessárias para se descobrir de onde provêem, e o que deve ser feito para que se obtenha o custo padrão estabelecido.

Segue-se agora, outro exemplo de aplicação prática.

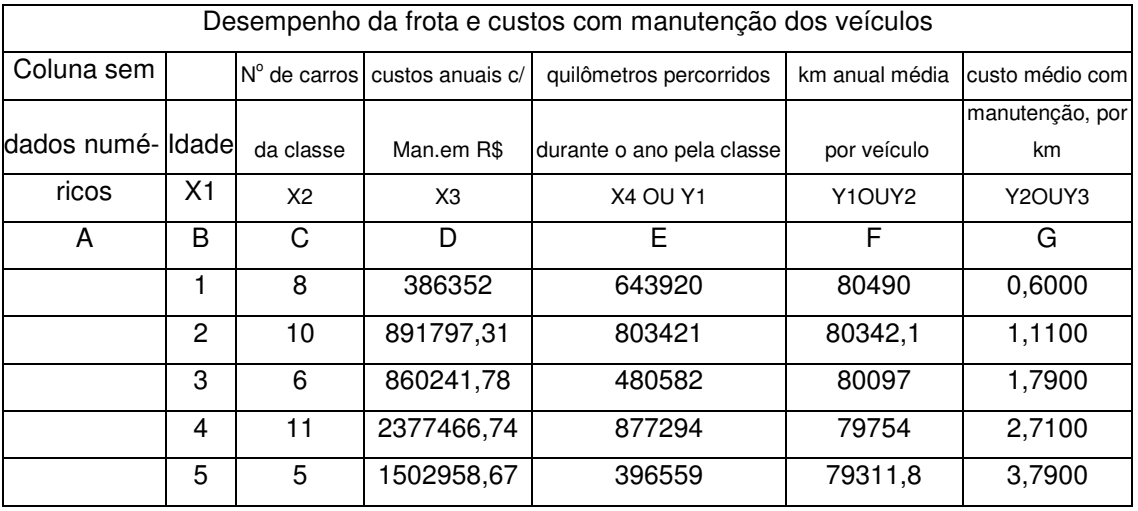

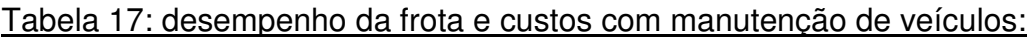

Fonte: De Rocchi

Tem-se acima, um exemplo de empresa de turismo. O principal objetivo agora é estabelecer um custo-padrão para o custo médio com manutenção dos veículos a partir de suas idades. Primeiro deve-se observar o coeficiente de correlação, e em seguida o gráfico referente à função: "F(g)=b", pois ele que representa a função do custo médio com manutenção por quilômetro em função da idade dos veículos, tem-se então.

# Tabela 18: coeficiente de

Gráfico 5:  $F(g)=b$ :

correlação, F(g)=b:

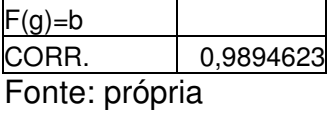

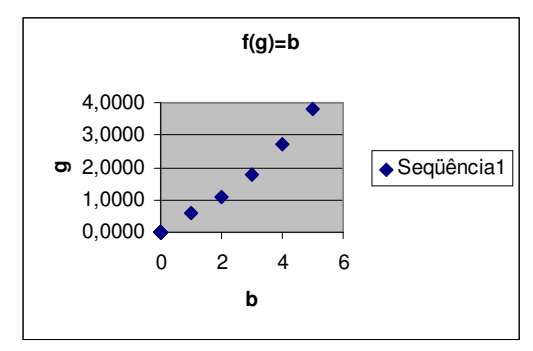

#### Fonte: própria

Vê-se que há uma relação muito forte entre a idade e os custos médios por quilômetro rodado dos veículos, pois o coeficiente de correlação encontrase muito próximo de "1".

Neste exemplo, o contador de custos, deve estar atento ao gráfico apresentado pela planilha. Nota-se, que a função apresenta-se em forma parabólica. Conclui-se então que está se tratando de uma função exponencial do segundo grau.

A tabela da previsão e padrão estabelecido deve ser a exponencial da função "F(g)=b", e está apresentada a seguir.

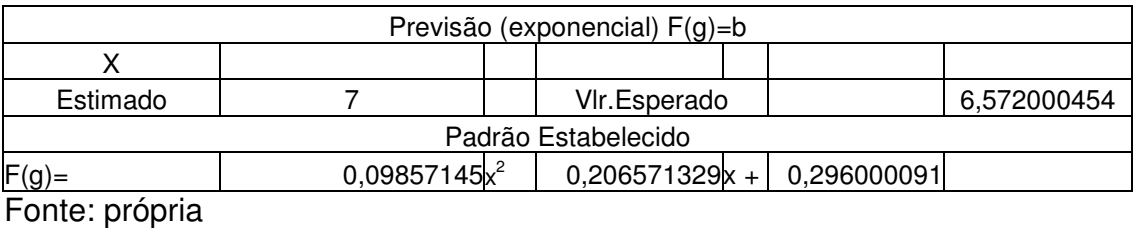

Tabela 19: previsão e custo padrão estabelecido F(g)=b (exponencial):

O padrão estabelecido pelo Excel, por meio do cálculo da regressão estatística, foi de aproximadamente, "0,099 $x^2$  + 0,207x + 0,296", onde "x" representa a idade dos veículos. Observa-se na tabela acima, que o "x estimado" apresenta o valor "7". Este valor foi inserido na linha dos "x estimado", que fica logo abaixo da tabela principal. A tabela acusou então, um valor esperado de aproximadamente "6,57". Isto significa que para cada veículo com sete anos de uso, espera-se um custo de aproximadamente \$6,57.

Neste tipo de caso, o importante a observar, é o aumento geométrico que ocorre nos custos com o aumento da idade dos veículos. Para fins gerenciais, o fundamental seria se estabelecer o momento ideal para substituílos. Supõe-se que, após análise de receitas obtidas com o uso dos veículos, com um custo de manutenção de \$8,50 tornar-se-ia inviável continuar operando. Deve-se saber agora, com que idade o veículo apresentaria este custo.

Para esta finalidade, o Excel apresenta a ferramenta "atingir meta". Neste exemplo, seguem-se os seguintes passos: clica-se em "ferramentas", "atingir meta". Uma janela será aberta então.

Abaixo está demonstrada esta janela, e o que deve ser inserido dentro dela, e outra indicando se o excel encontrou um resultado para o problema.

**Revista** *Eletrônica de Contabilidade* de 1º SIMPÓSIO DE INICIAÇÃO CIENTÍFICA<br>Gurso *de Giências Contábeis UF LM* de DOS CURSOS DE CIÊNCIAS CONTÁBEIS **Curso de Ciências Contábeis UFLM** DOS CURSOS DE CIÊNCIAS CONTÁBEIS DE CONTÁBEIS DE SANTA MARIA Ed. Especial - Julho de 2005

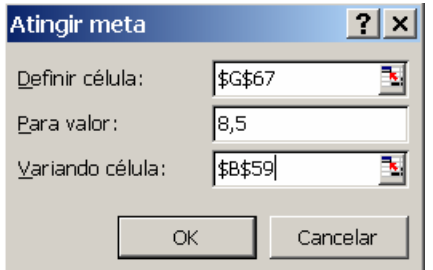

Fonte: Própria **Fonte: Própria** 

#### Janela 1: atingir meta: Janela 2: status de comando:

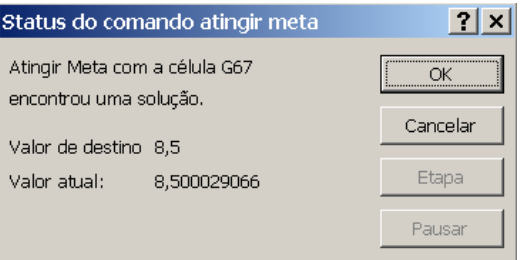

Onde se lê, "Definir célula", deve-se inserir a célula onde se pretende atingir o resultado. A célula neste caso, representada por "\$G\$67", é a do valor esperado, localizada na tabela da previsão (tabela 19), onde se encontrava anteriormente o valor (6,57...). Onde se lê, "Para Valor", insere-se o valor que se pretende atingir, neste caso "8,5". Por último, indica-se que célula terá que variar para que se obtenha o valor esperado. A célula que deve servir de base para o cálculo, está localizada na linha dos "x estimados". Deve-se tomar neste caso, a coluna "b" desta mesma linha, pois a função em questão, é a função F(g)=b, ou seja, as variáveis "x", pertencem à coluna "b".

A linha dos "x estimados" está abaixo representada.

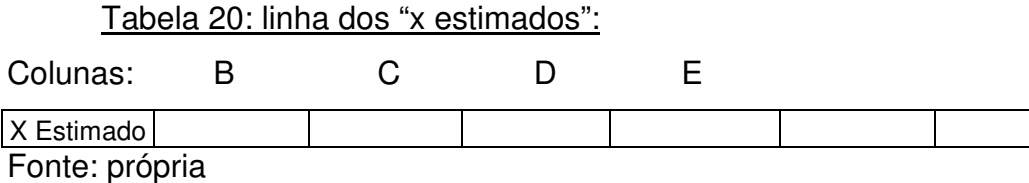

Terminado este procedimento, clica-se em "Ok". Então o Excel informa por meio de outra janela, se foi possível atingir a meta estabelecida. Pela segunda janela, observa-se que este resultado foi encontrado. Automaticamente, o valor encontrado para a variável "x", aparecerá na coluna "B" da linha dos "x estimados", e também, no "x estimado" da tabela da previsão. Para este caso específico, obtem-se o valor "8,135158...", restando agora, definir o que isto significa.

Ora, para o exemplo em questão, verifica-se que o valor "8,135158...", indica que os veículos devem ser substituídos com aproximadamente oito anos de idade. Vê-se, a grande ferramenta de cálculo que se tem para chegar-se a importantes decisões gerenciais dentro da empresa.

# **8.1 USANDO A TABELA DE MÁXIMOS E MÍNIMOS DA FUNÇÃO EXPONENCIAL**

A tabela dos máximos e mínimos das funções exponenciais está localizada logo ao lado da tabela da previsão, na planilha genérica de custos padrões. Seguindo-se o último exemplo (empresa de turismo, tabela 17), explica-se a utilidade de se calcularem estes valores.

Para a função "F(g)=b", o Excel encontrou os seguintes valores para o vértice da função, demonstrados na tabela abaixo.

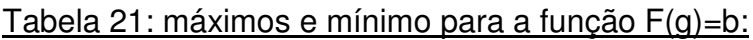

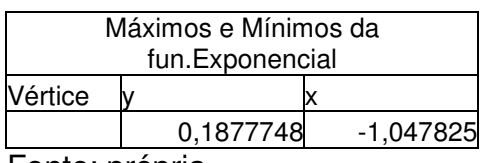

Fonte: própria

Como o vértice do gráfico desta função está virado para baixo, encontrase um valor mínimo tanto para "x" como para "y". Teria-se então, que o menor custo médio de manutenção que a empresa poderia obter, seria de aproximadamente dezenove centavos. A idade correspondente a este valor, seria de aproximadamente "-1". Ora, pois, sabe-se que não existe uma idade negativa, portanto, para este caso, o vértice não fornece o custo médio mínimo. Não se quer dizer, que não haverá casos que essa tabela possa fornecer um mínimo ou máximo coerente com a realidade. Portanto, não se deve descartar sua utilidade, que é a de encontrar os valores máximos ou mínimos para um dado processo industrial.

No exemplo acima, nota-se que quanto mais novo o veículo, menor será seu custo de manutenção. Conclui-se que, o valor do custo mínimo atingível por um veículo, seria o correspondente a um carro novo, ou seja, com idade zero. Atribuindo-se o valor "zero", na linha dos "x estimados", encontra-se, com a planilha genérica, um custo esperado de aproximadamente trinta centavos, que seria o custo mínimo atingível.

## **8.2 NOTAS FINAIS SOBRE A UTILIZAÇÃO DESTA PLANILHA**

Recomenda-se, que se tome dois cuidados fundamentais para a utilização da planilha genérica de custos padrões a partir da correlação e regressão estatística.

A primeira, é que se mantenha ela protegida, destravando-se apenas as células necessárias para a inserção dos centros de custos. Esta recomendação deve-se ao fato de que a planilha montada possui diversas células com funções, onde um erro de digitação poderia excluí-las facilmente. Para se fazer isso, deve-se primeiro destravar as células referentes aos dados dos centros de custos (tabela principal), e da linha dos "x estimados", mantendo as demais travadas. Pode-se destravar estas células clicando-se em "formatar", "células" e então se retira a marcação de "travado" e clica-se em "Ok".

Para proteger a planilha, segue-se o seguinte: clica-se em "Ferramentas", "Proteger", "Proteger planilha...". O Excel irá abrirá uma janela, a senha é opcional, clica-se então em "Ok".

A segunda recomendação refere-se à inserção dos dados numéricos na tabela principal. Não se deve utilizar o recurso "recortar" e "colar" nestas colunas, pois conseqüentemente, troca-se as referências usadas pelo Excel para a construção dos gráficos.

## **9. CONCLUSÃO**

Quando se fala em custo padrão estabelecido a partir de cálculos de correlação e regressão estatística, logo se tem a idéia da dificuldade de se chegar a um resultado preciso.

Com esta planilha de custos, verifica-se a facilidade que se tem de chegar aos resultados destes cálculos estatísticos, além da exposição de gráficos para uma análise mais profunda.

Lembra-se, que é necessário que o contador saiba analisar os dados obtidos pela planilha, e por fim, coletar o custo padrão mais conveniente a ser estabelecido para a empresa.

# **10. REFERÊNCIAS BIBLIOGRÁFICAS**

MARTINS, Eliseu. **Contabilidade de Custos**. 9. São Paulo: Atlas, 2003.

SURIANI, Rogério Massaro. **Microsoft Excel 97**. 2. São Paulo: SENAC, 1999.

DE ROCCHI, Carlos Antônio. **Polígrafo**. Universidade Federal de Santa Maria, 2005.

STIVENSON, William J. **Estatística aplicada à administração**. São Paulo: Harper e Row do Brasil, 1981.